## **คู่มือการดาวน์โหลดใบประกาศนียบัตร**

ตลาดหลักทรัพย์ฯ จะออกใบประกาศนียบัตรให้ทุกท่านที่ผ่านการอบรมตามเงื่อนไขที่กาหนดเท่านั้น โดยผู้เข้า อบรมต้องดาวน์โหลดใบประกาศนียบัตรด้วยตนเองผ่านระบบ SET Link โดยมีขั้นตอนดังนี้

- **1. [Click](https://www.setlink.set.or.th/main)** เพื่อ Log in เข้าระบบ **SET Link** (ระบบเดียวกันกับที่ลงทะเบียน)
- **2.** เลือกเมนู SET Activity จากนั้นเลือกเมนูด้านซ้าย "My Attendee List"
- **3.** เลือกชื่อของท่าน และโปรดตรวจสอบชื่อ-นามสกุล ของท่านรวมถึงข้อมูลอื่นๆ ให้ถูกต้อง หากต้องการ แก้ไขให้กดปุ่ม "edit"
- **4.** เลือกหลักสูตรที่ท่านต้องการดาวน์โหลดใบประกาศนียบัตร โดยดาวน์โหลดที่ใต้คอลัมน์ "e-Certificate" ได้ทั้งภาษาไทยและภาษาอังกฤษ (ตามรูปด้านล่าง)

**\*\*กรณีที่ไม่สามารถดาวน์โหลดใบประกาศนียบัตรได้\*\*หรือติดปัญหาในการเข้าระบบ โปรดติดต่อ SET Contact Center โทร. 02 009 9999**

- เปิดบราวเซอร์ Google Chrome และพิมพ์ URL : https://www.setlink.set.or.th/
- Login เข้าสู่ระบบด้วย user ที่มีบทบาท "Manage SET Activity"
- เข้าสู่เมนู "บริการอื่นๆ" > "SET Activity"

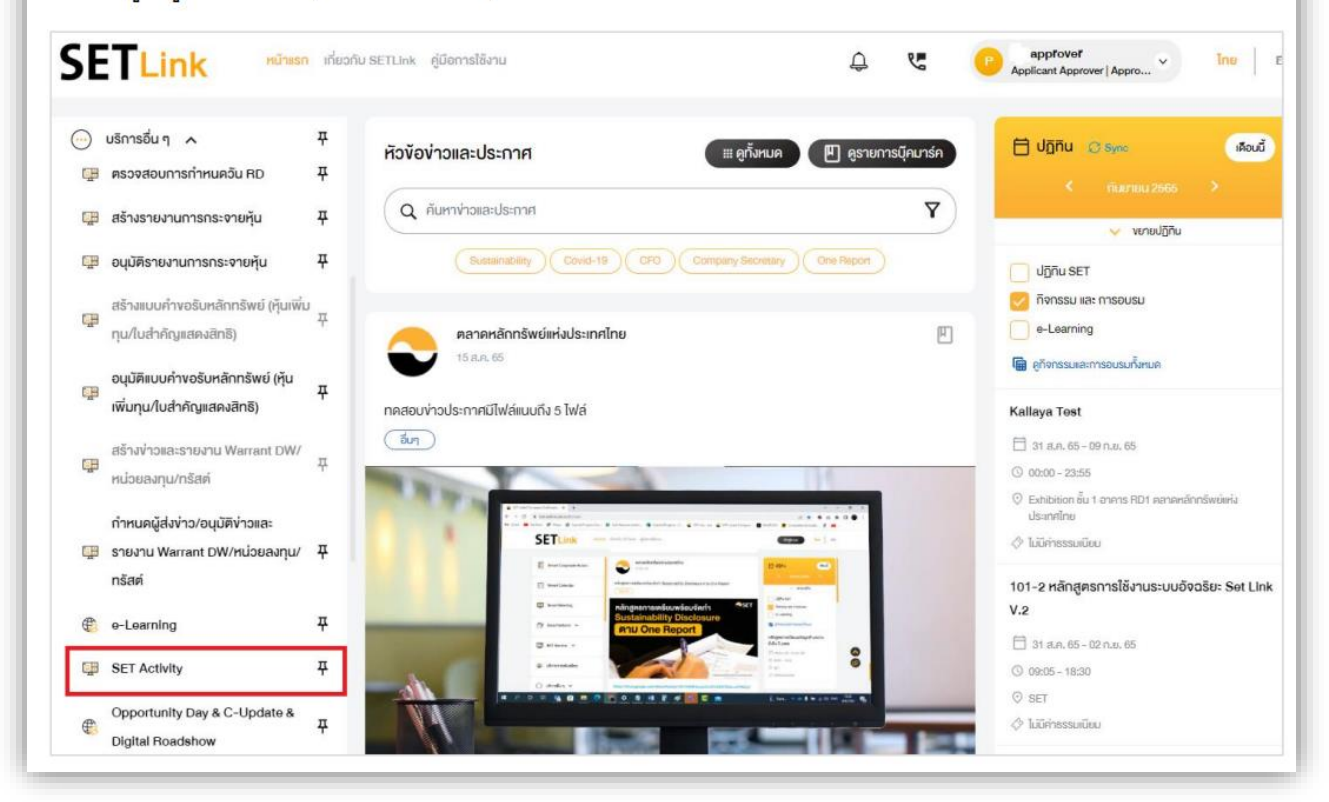

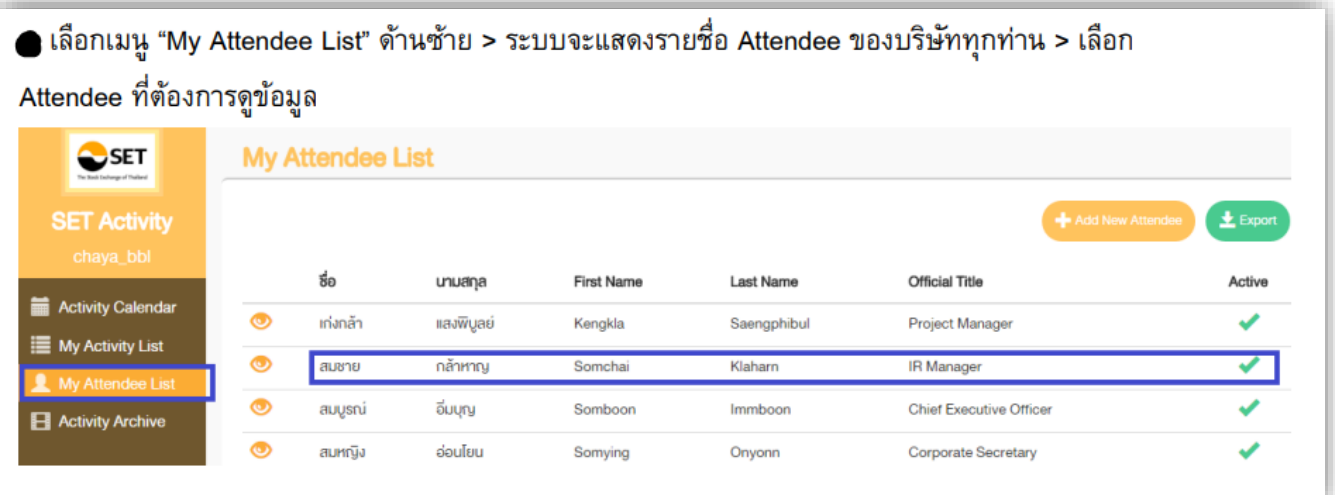

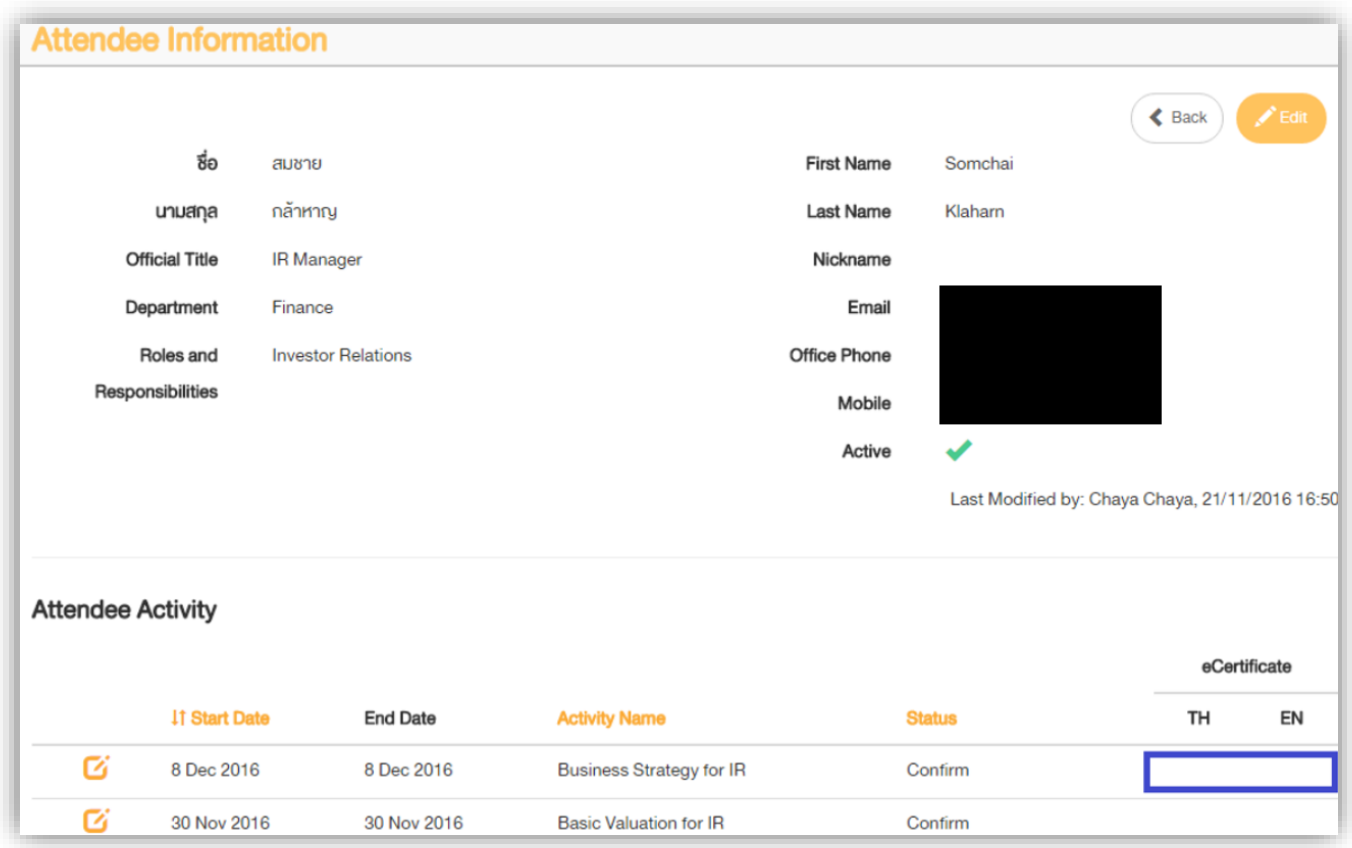